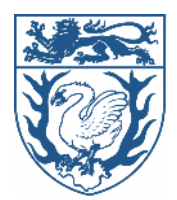

## Wie reiche ich einen oder mehrere Belege in der Beihilfe NRW App ein?

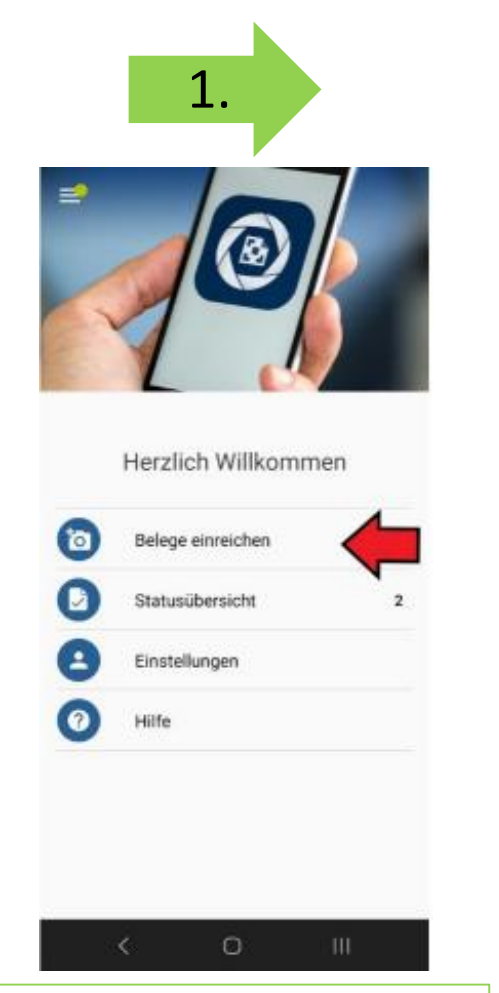

Öffnen Sie die App und drücken auf "Belege einreichen".

Jetzt haben Sie die Wahl den Beleg per Barcode zu scannen oder zu fotografieren oder falls Sie bereits ein Foto haben, können Sie dieses direkt hochladen.

**HILFE** 

 $\equiv$  Belege einreichen

Ĵ

Keine Belege Fügen Sie hier Belege, Rechnungen und weitere Dokumente hinzu, um diese sicher an uns zu übertrager

Barcode scannen

Beleg fotografieren

Beleg hochladen

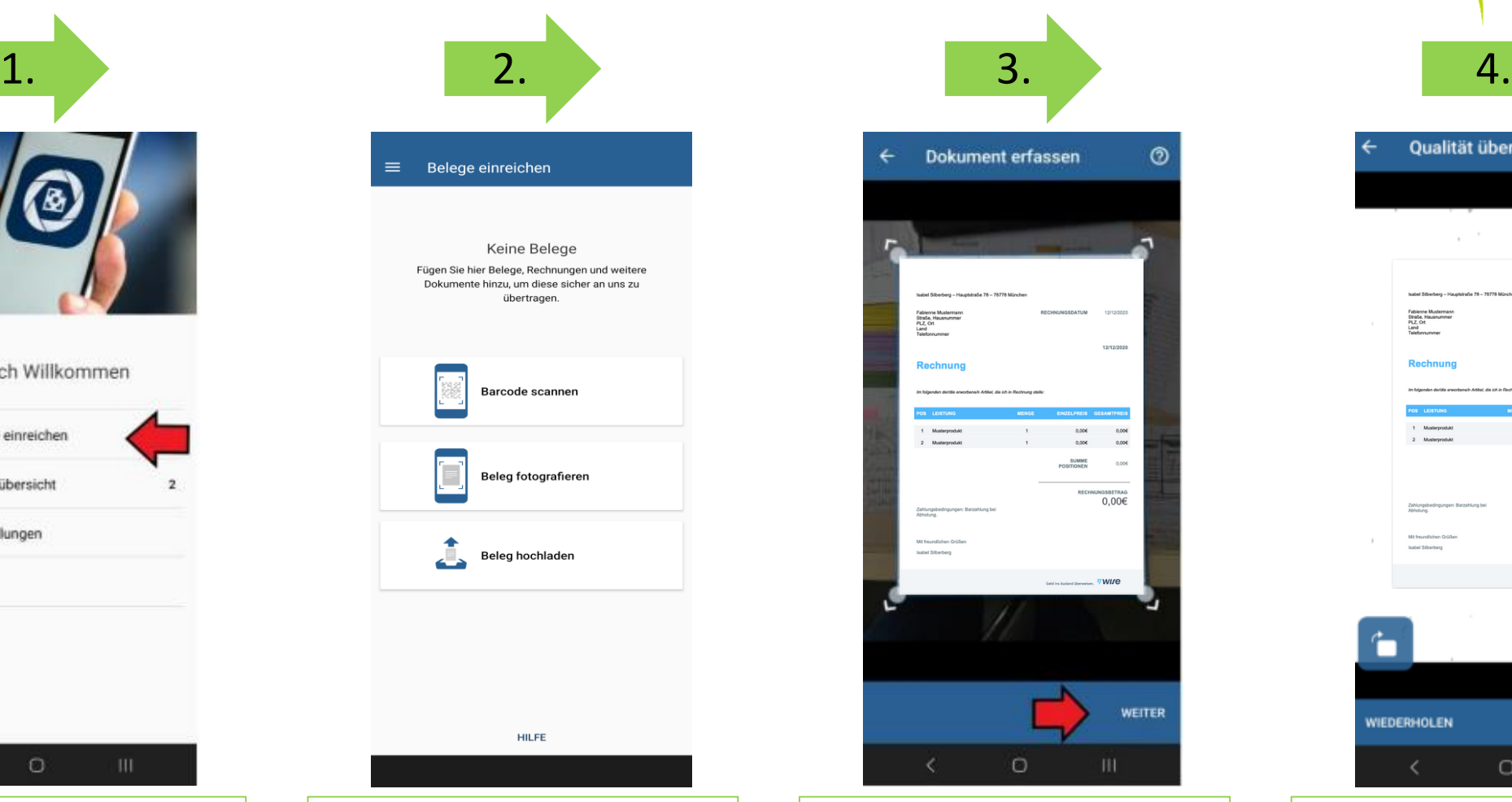

Im Beispiel wird der Beleg fotografiert. Nutzen Sie das Raster um das Foto zu erstellen. Sobald das Raster Grün ist, können Sie das Foto machen. Bitte über "WEITER" fortfahren.

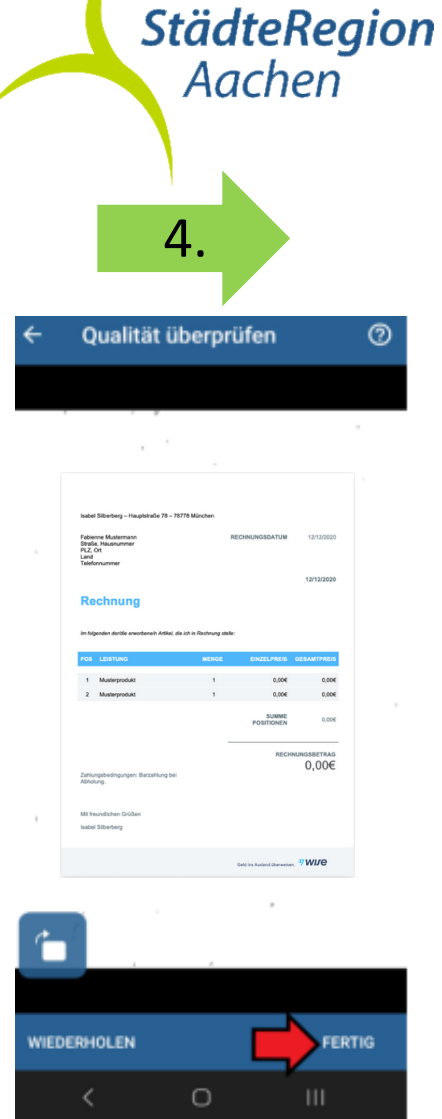

Jetzt besteht die Möglichkeit, die Qualität des Fotos zu überprüfen. Stimmt die Qualität, wird die Erfassung dieser Belegseite über "FERTIG" abgeschlossen.

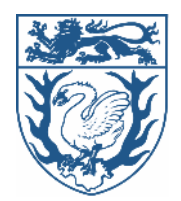

## Wie reiche ich einen oder mehrere Belege in der Beihilfe NRW App ein?

**StädteRegion** 

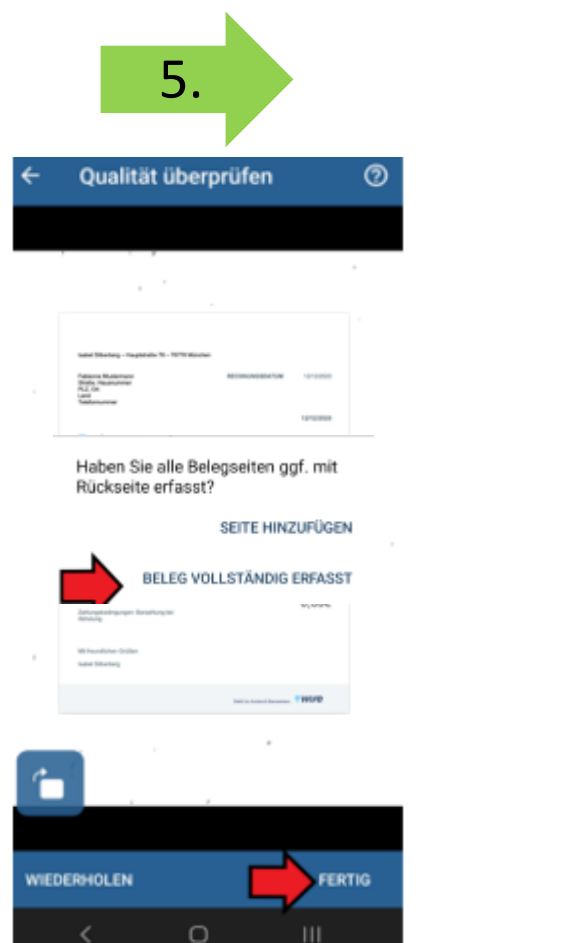

Hier haben Sie jetzt die Möglichkeit über "SEITE HINZUFÜGEN" sämtliche Seiten des Belegs zu erfassen. Anschließend können Sie den Vorgang über "BELEG VOLLSTÄNDIG ERFASST" abschließen.

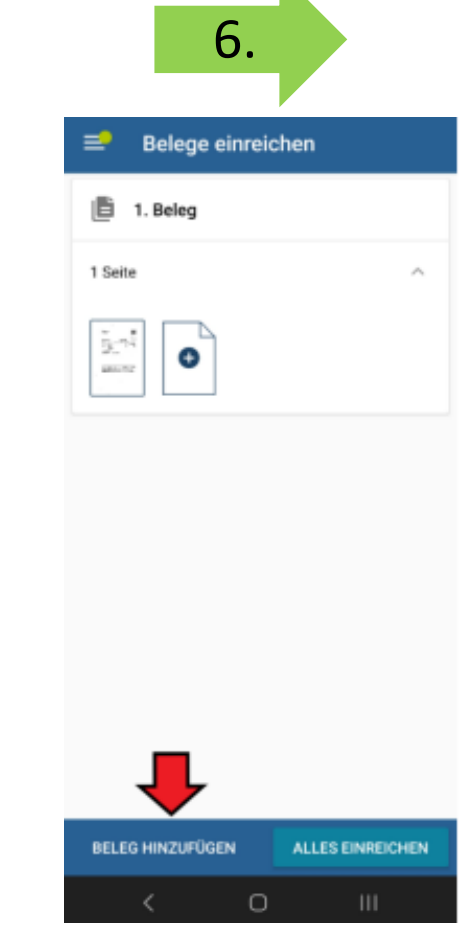

Der erste Beleg ist zum Einreichen fertig. Über "BELEG HINZUFÜGEN" können Sie dem Antrag weitere Belege angliedern. Wiederholen Sie dazu die Vorgänge 2 bis 5.

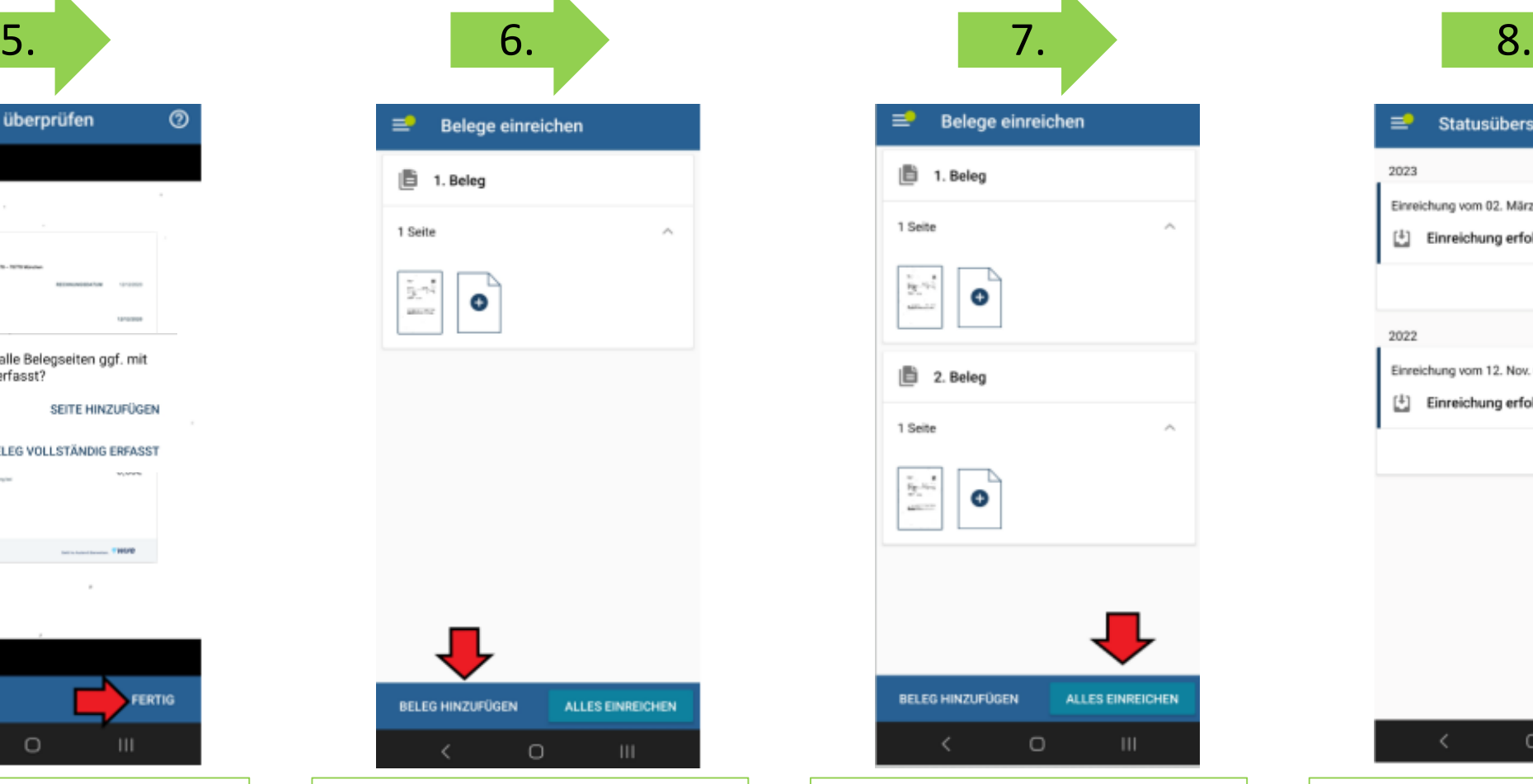

Haben Sie alle Belege erfasst, dann können Sie den Antrag über "ALLES EINREICHEN" abschicken.

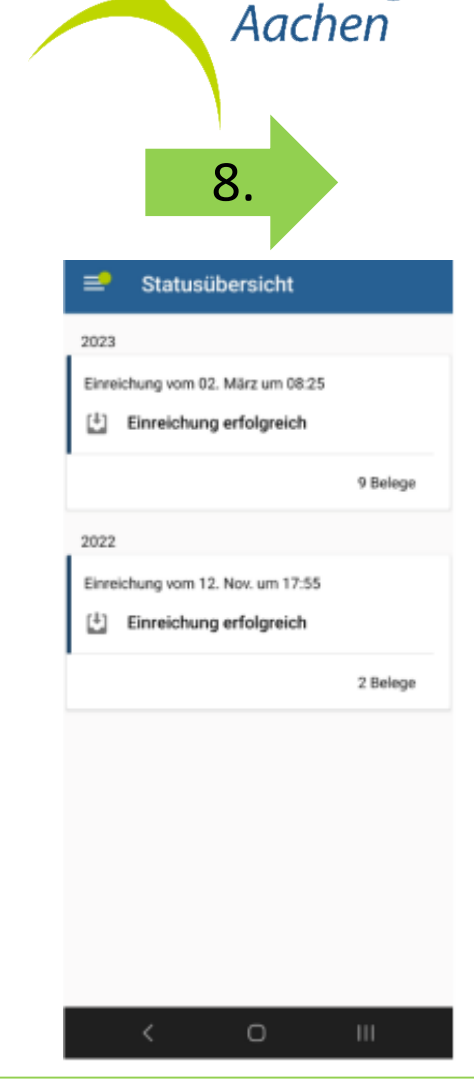

In der "Statusübersicht" sehen Sie, ob der Antrag erfolgreich bei der Zentralen Scanstelle in Detmold eingegangen ist.